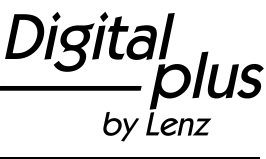

**08.06.2021** Seite 1 von 5

#### **Entpacken des Datenpaket für den CV-Editor**

Damit der Inhalt des Datenpakets an die richtige Stelle entpackt wird gehen Sie bitte wie in dieser Anleitung beschrieben vor. Dies ist notwendig, damit der CV-Editor auf die Inhalte zugreifen kann. Falls noch nicht geschehen installieren Sie bitte zuerst den CV-Editor auf ihrem Computer.

1.) Öffnen Sie nach dem Herunterladen des Datenpakets den Ordner in dem sich das Datenpaket befindet. Wenn Sie keinen Ordner angegeben haben, befindet sich dieses standartmäßig in dem Ordner "Downloads". Dort finden Sie nun ein Ordner der "LenzCVEditorDatenpaket.zip" heißt, doppelklicken Sie auf diesen Ordner.

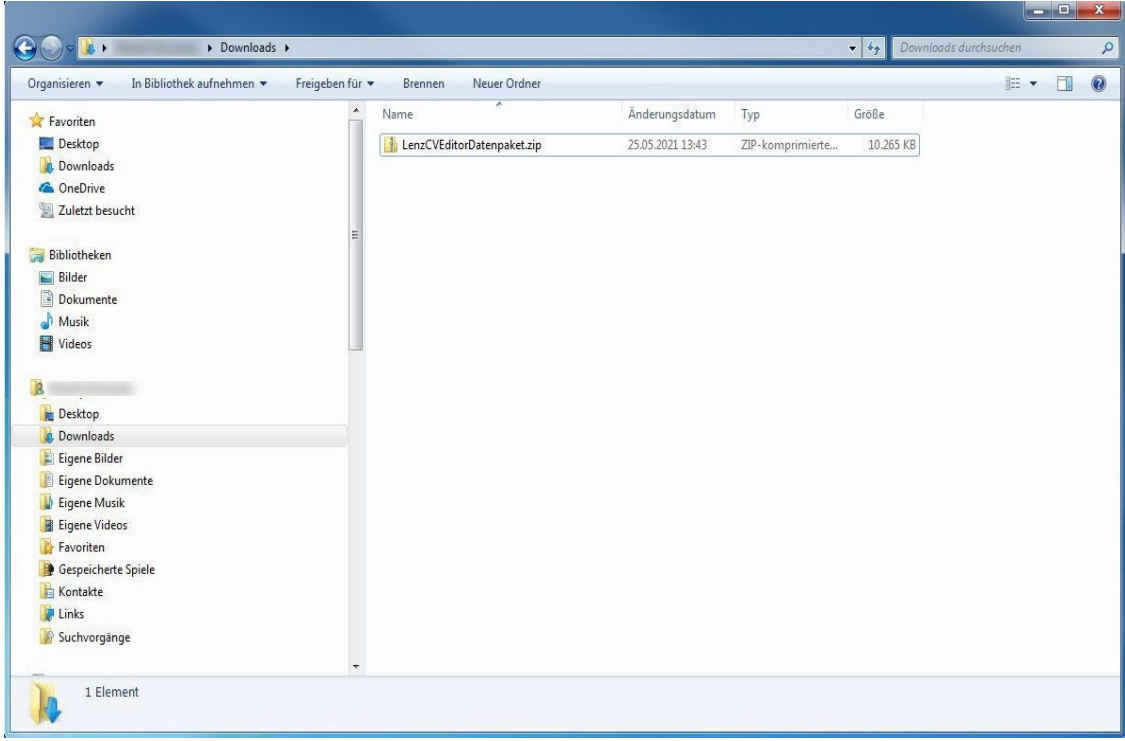

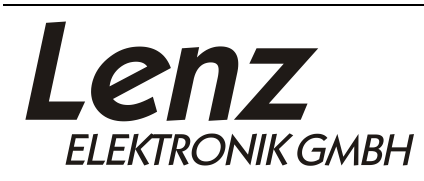

Irrtum sowie Änderung aufgrund des technischen Fortschrittes, der Produktpflege oder anderer Herstellungsmethoden bleiben vorbehalten.

Lenz Elektronik GmbH Vogelsang 14 35398 Giessen

**08.06.2021** Seite 2 von 5

by Lenz

**JS** 

Digita

2.) Sie sehen nun einen Ordner der "Lenz" heißt. Klicken Sie links oben auf "Alle Dateien extrahieren" (Windows 7) bzw. "Alle Extrahieren" (Windows 10).

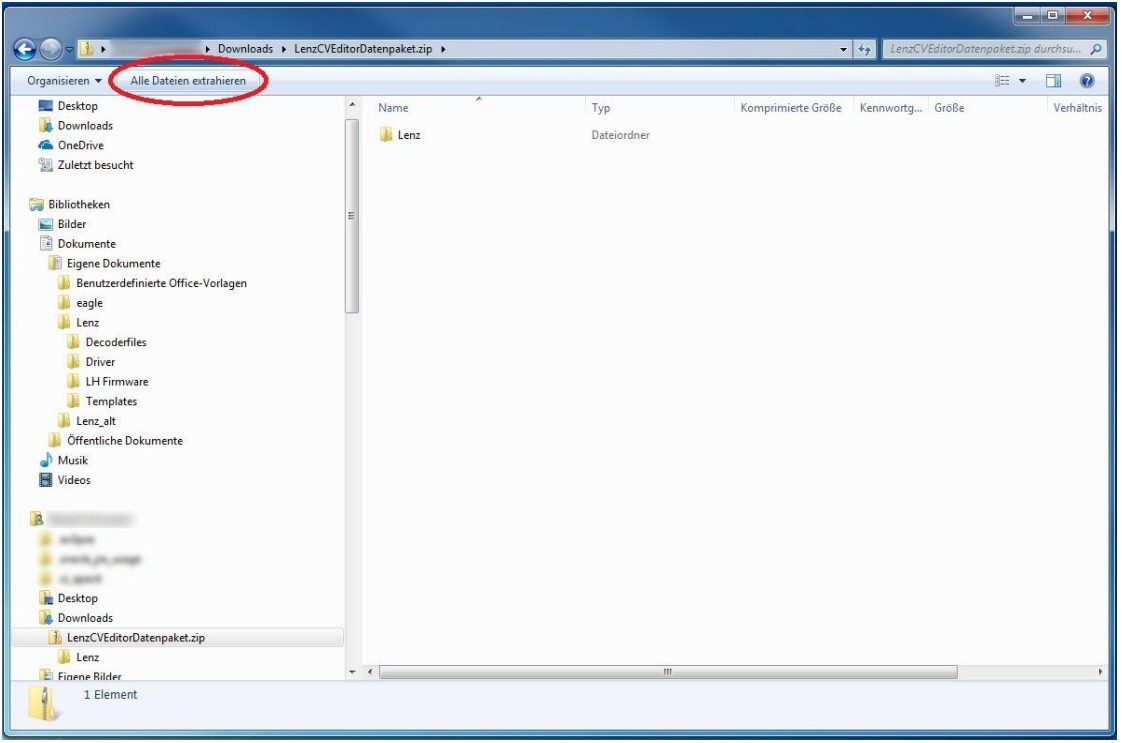

3.) Klicken Sie auf "Durchsuchen".

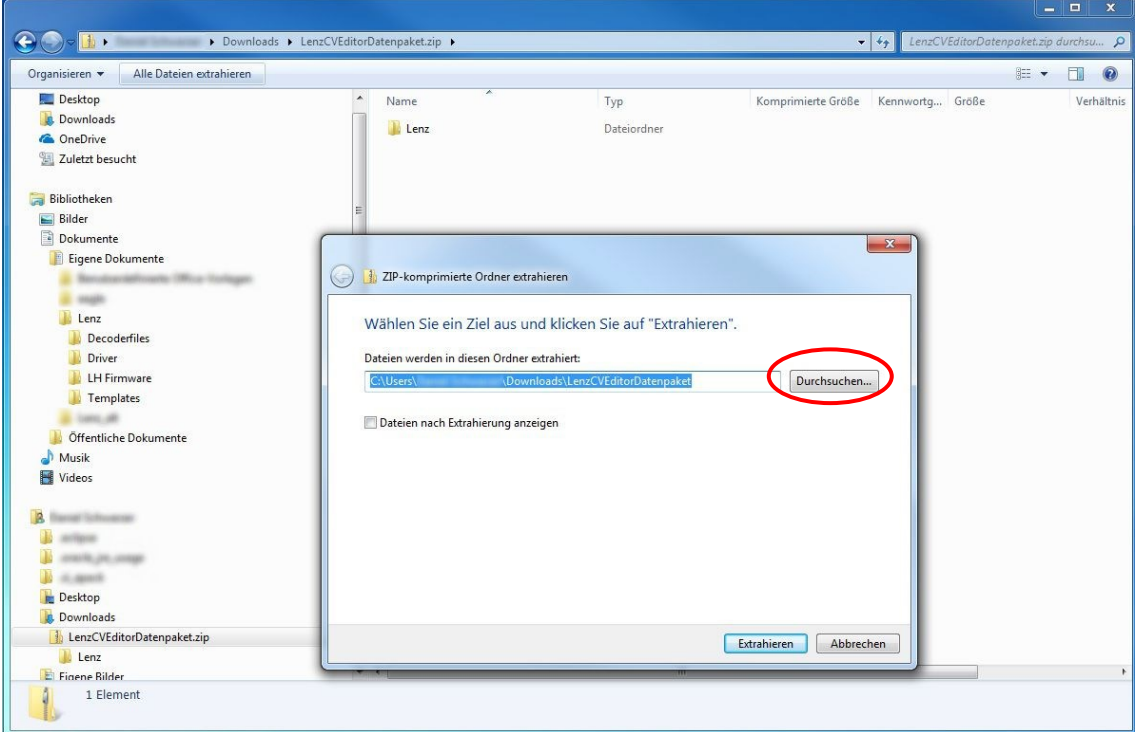

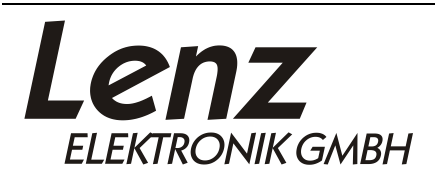

Irrtum sowie Änderung aufgrund des technischen Fortschrittes, der Produktpflege oder anderer Herstellungsmethoden bleiben vorbehalten.

Lenz Elektronik GmbH Vogelsang 14 35398 Giessen

**08.06.2021** Seite 3 von 5

by Lenz

**JS** 

Digita

4.) Wählen Sie den Ordner "Eigene Dokumente"(bei Windows 7) bzw. "Dokumente" (ab Windows 8) von ihrem Benutzerkonto aus und klicken Sie auf "OK".

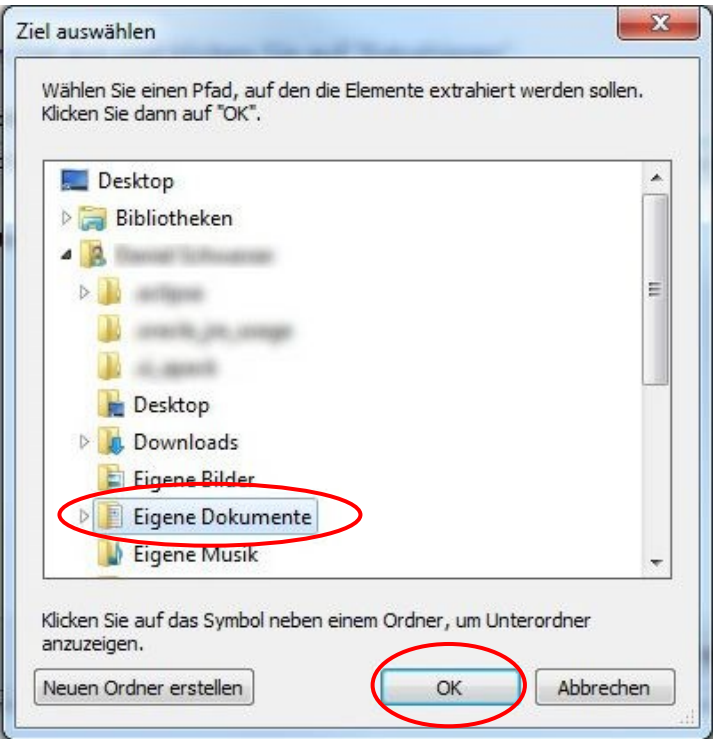

5.) Klicken Sie auf "Extrahieren".

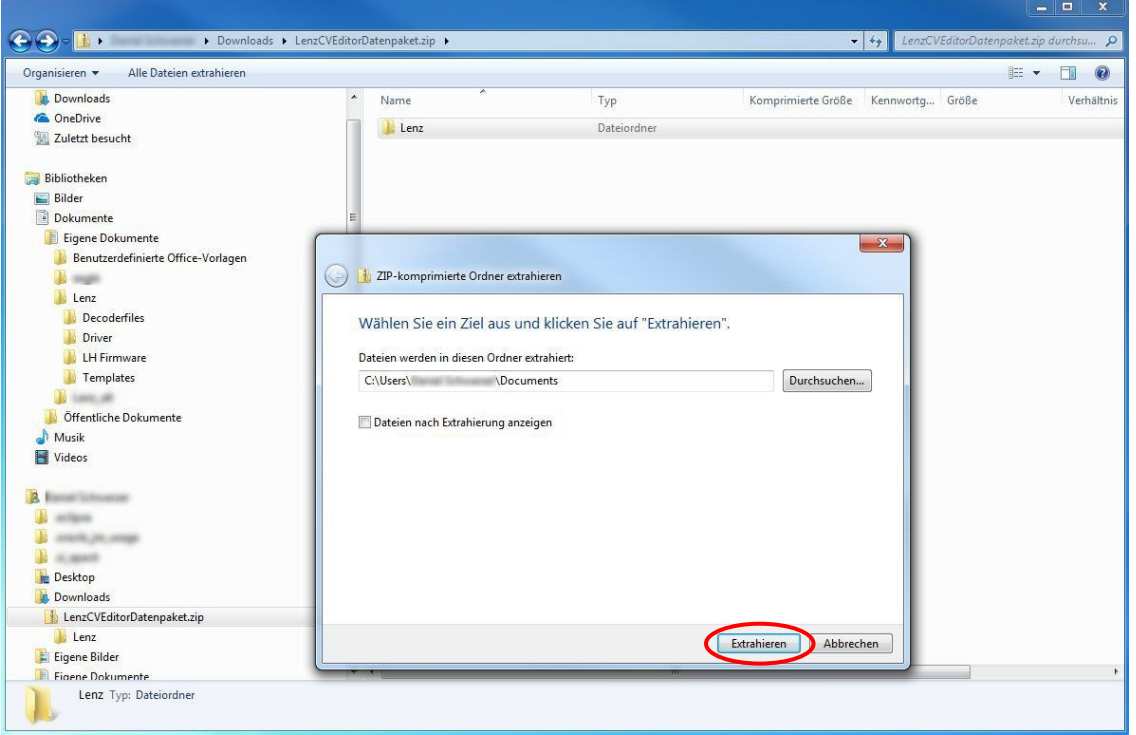

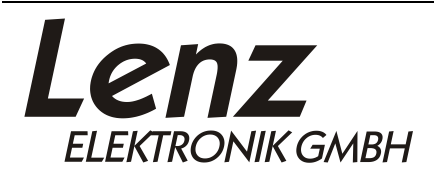

Irrtum sowie Änderung aufgrund des technischen Fortschrittes, der Produktpflege oder anderer Herstellungsmethoden bleiben vorbehalten.

Lenz Elektronik GmbH Vogelsang 14 35398 Giessen

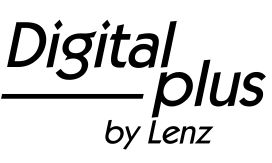

**08.06.2021** Seite 4 von 5

6.) Wenn Sie bereits wie oben beschrieben den "Lenz CV-Editor" installiert haben und Sie Windows 7 verwenden, wird sich nach Schritt 5 folgendes Fenster öffnen. Bestätigen Sie mit "Ja", dass Sie den neuen Ordner in den bestehenden Ordner "Lenz" integrieren wollen. Bei Windows 10 geschieht dies automatisch und es öffnet sich kein Dialogfenster. Wenn Sie zum ersten Mal eines unserer Datenpakte auf Ihrem PC entpacken, entfallen die Schritte 7 und 8.

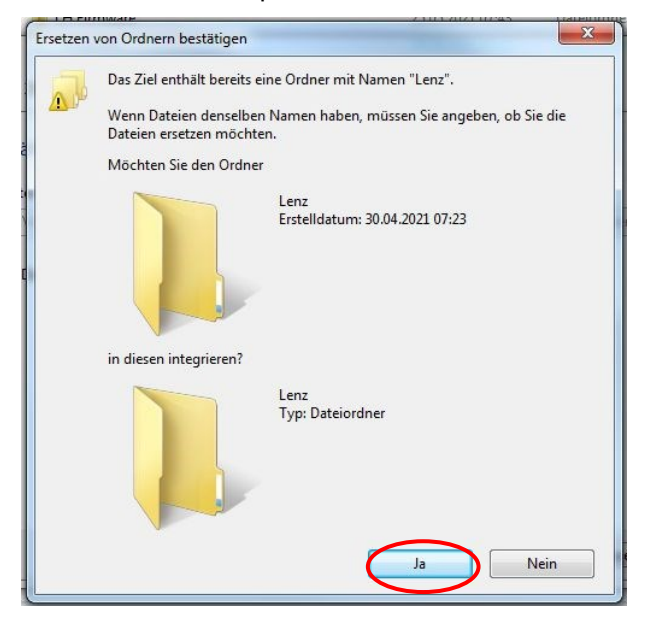

Die folgenden Schritte sind nur durchzuführen, wenn Sie bereits zu einem früheren Zeitpunkt ein anderes Datenpaket auf ihrem PC entpackt haben. Die Schritte 7 und 8 zeigen das Vorgehen unter Windows 7 und Schritt 9 das Vorgehen unter Windows 10.

7.) Setzen Sie durch klicken in das zunächste leere Feld im unteren Bereich des Fensters den Haken bei "Vorgang für alle aktuellen Elemente durchführen". Anschließend klicken Sie auf "Ja"

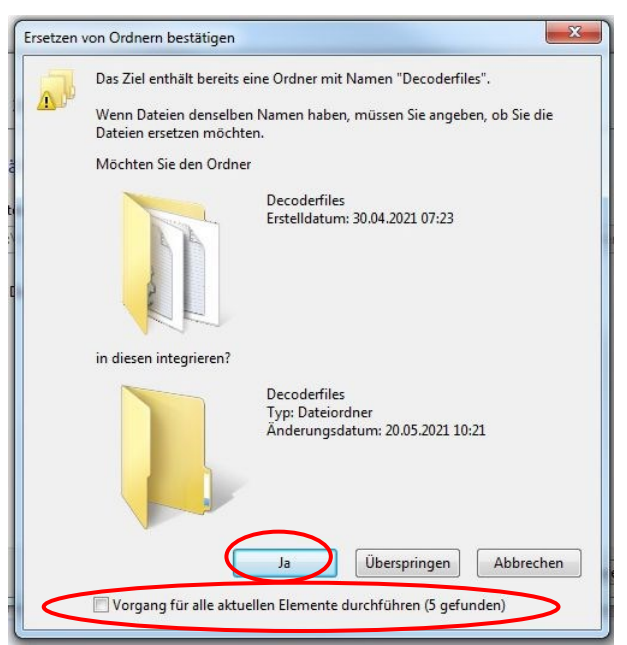

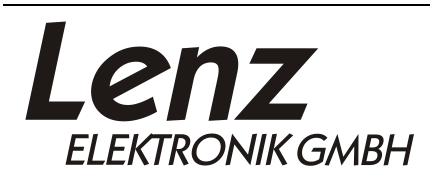

Irrtum sowie Änderung aufgrund des technischen Fortschrittes, der Produktpflege oder anderer Herstellungsmethoden bleiben vorbehalten.

Lenz Elektronik GmbH Vogelsang 14 35398 Giessen

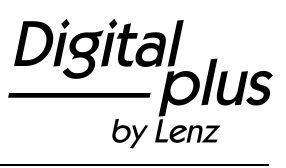

#### **08.06.2021** Seite 5 von 5

8.) Setzen Sie durch klicken in das zunächste leere Feld den Haken bei "Vorgang für die nächsten xy Konflikte durchführen". Anschließend klicken Sie auf "Nicht Kopieren".

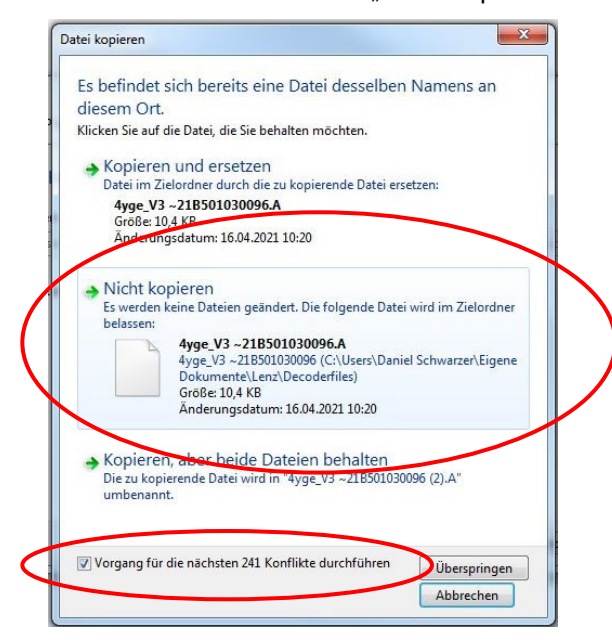

9.) Klicken Sie auf "Diese Dateien überspringen"

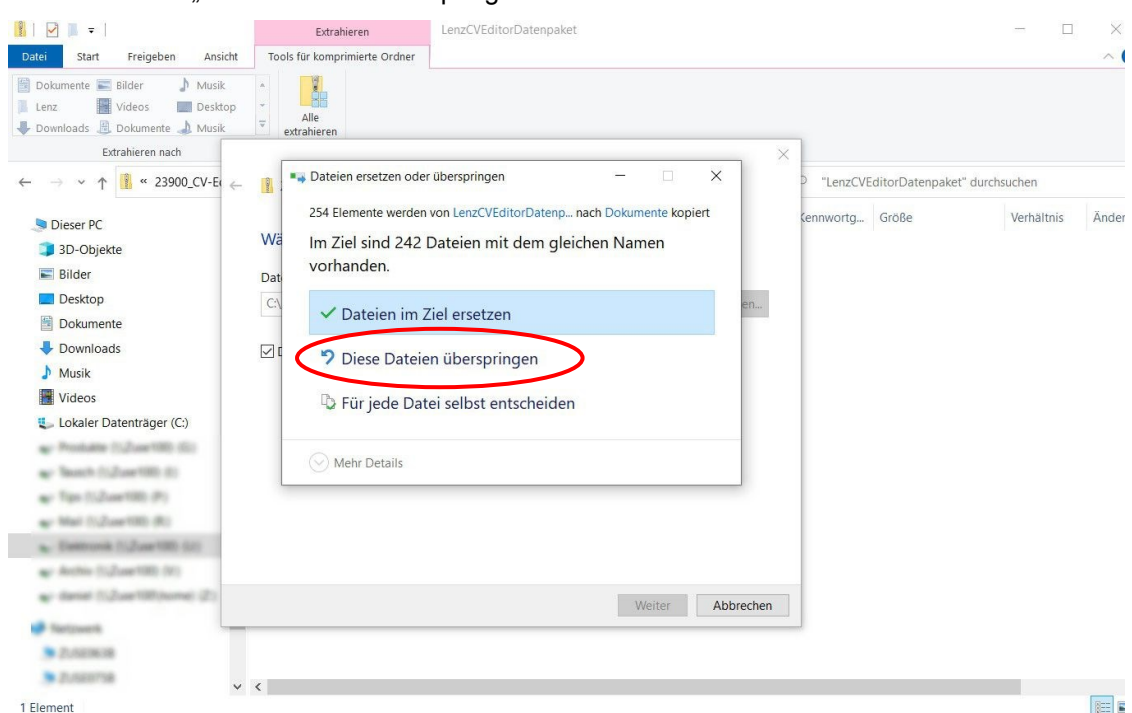

Der Inhalt des Datenpakets wird nun an die richtige Stelle entpackt und kann anschließend vom CV-Editor verwendet werden. Das Datenpaket wird immer auf dem neusten Stand gehalten, kontrollieren Sie daher regelmäßig unsere Website: **https://www.lenz-elektronik.de/digital-plus/cv-editor.php** auf neuere Versionen zum herunterladen und entpacken.

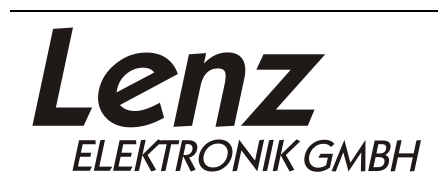

Irrtum sowie Änderung aufgrund des technischen Fortschrittes, der Produktpflege oder anderer Herstellungsmethoden bleiben vorbehalten.

Lenz Elektronik GmbH Vogelsang 14 35398 Giessen